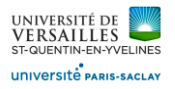

# Logiciel SOLIDWORKS

*Pompe à dessouder*

**DOSSIER TRAVAIL**

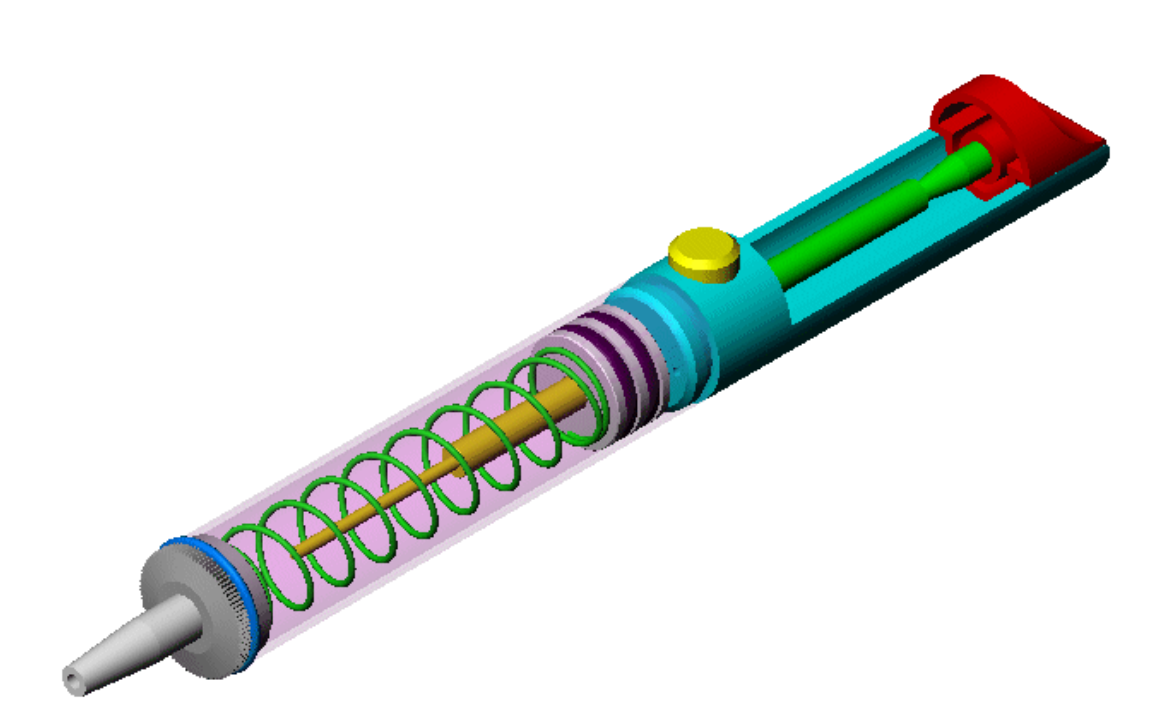

Conception des pièces et assemblage

*Page 1 sur 26*

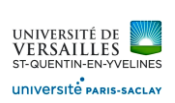

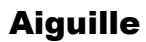

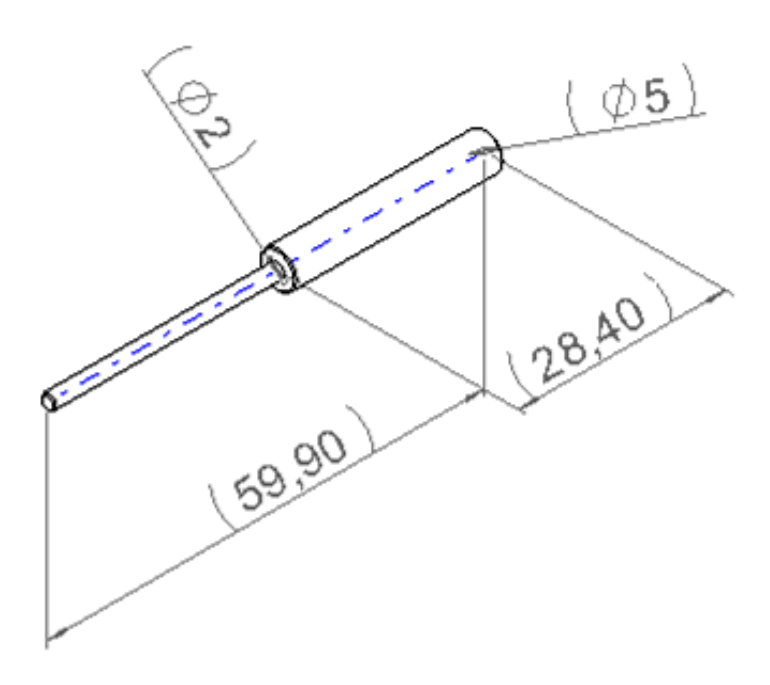

Piston

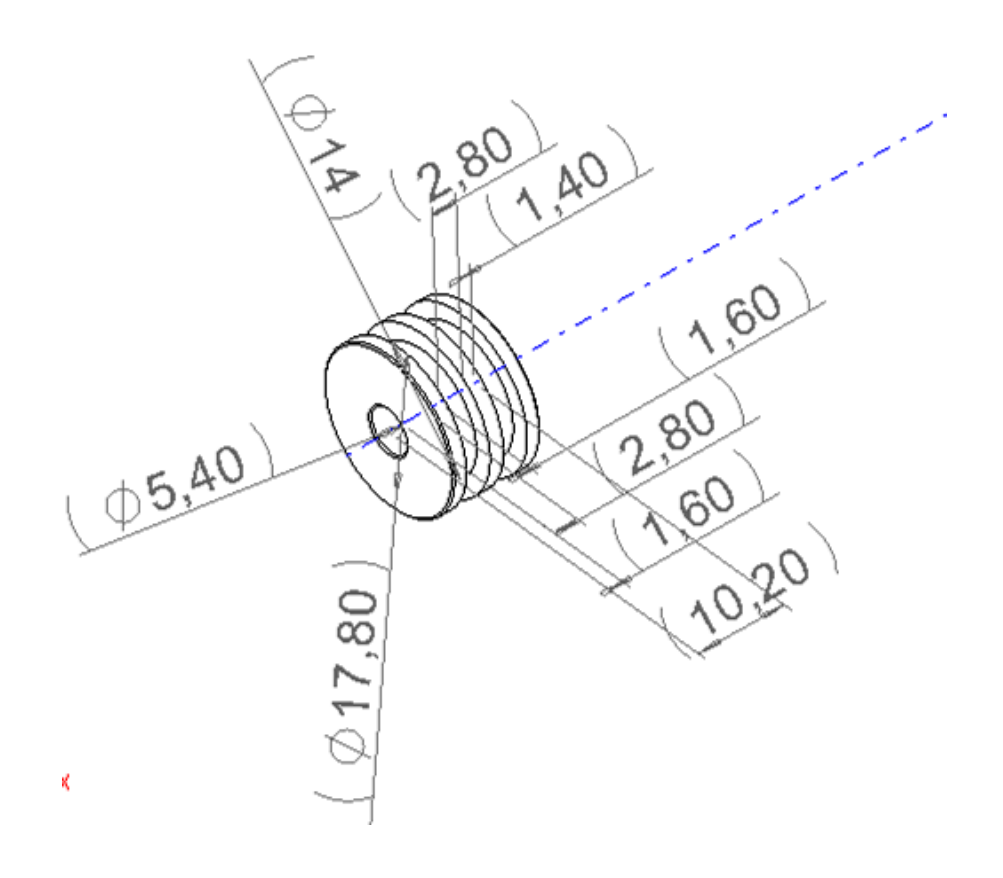

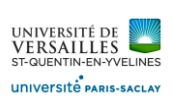

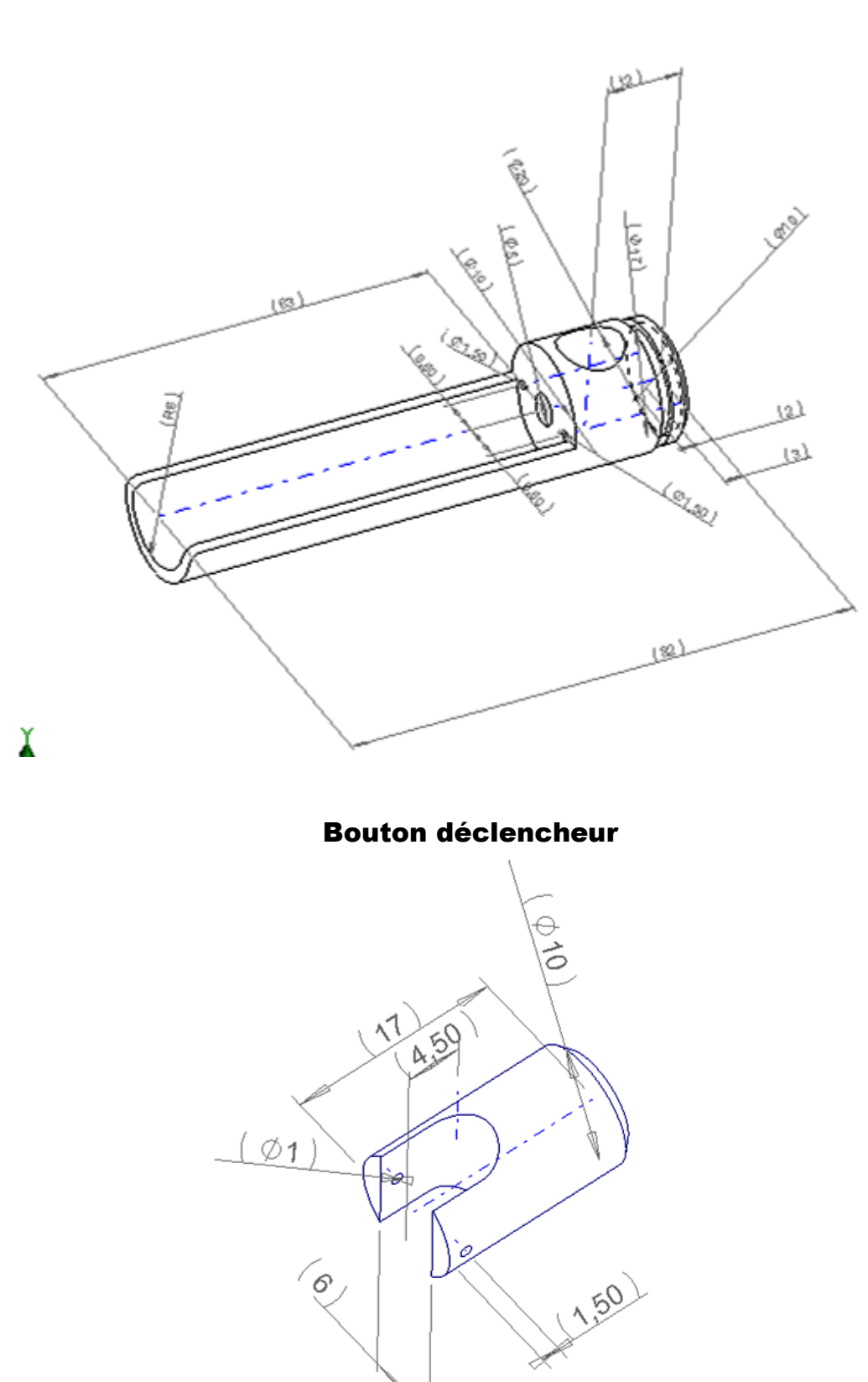

# **Corps**

*Page 3 sur 26*

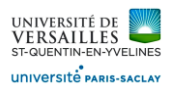

#### Ressort

Diamètre moyen : 14 Diamètre du fil : 1 Longueur : 65 8 révolutions

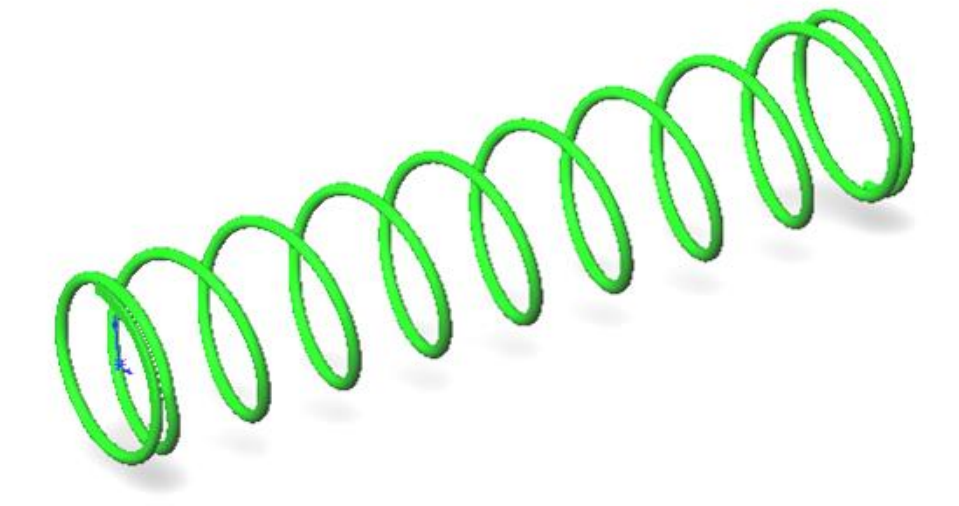

#### Ressort de verrouillage

Diamètre moyen : 8,3 Diamètre du fil : 0,7 Longueur : 2,5 3 révolutions

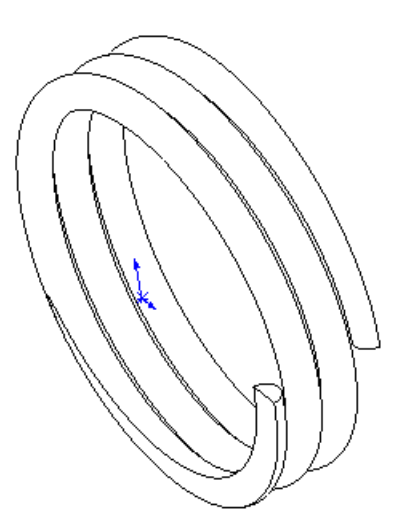

*Page 4 sur 26*

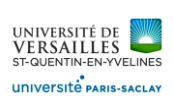

# **Cylindre**

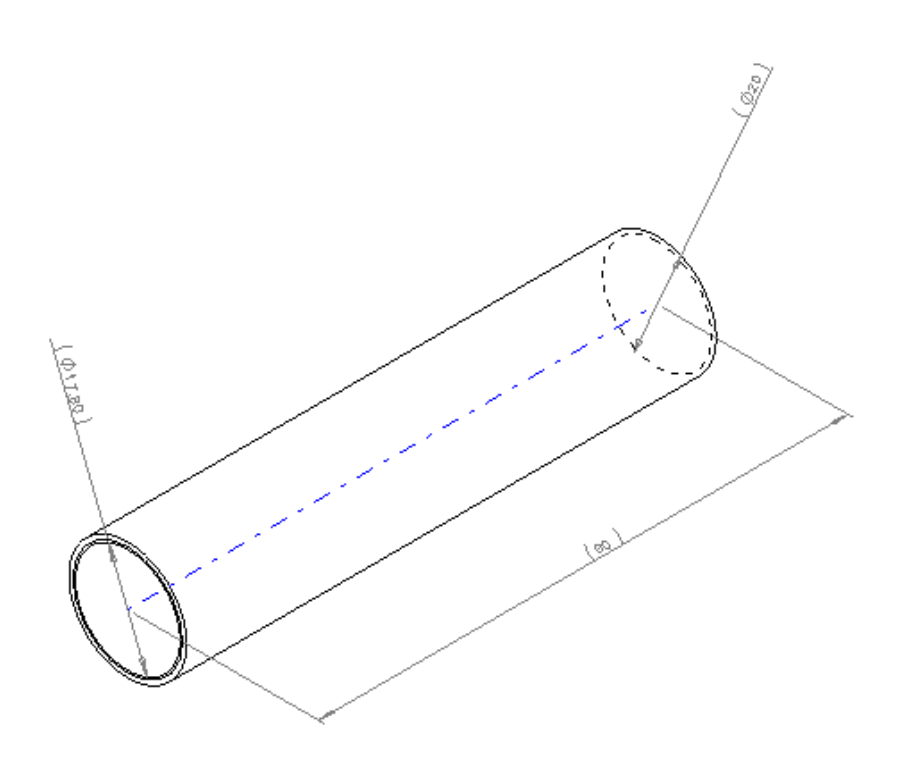

Embout

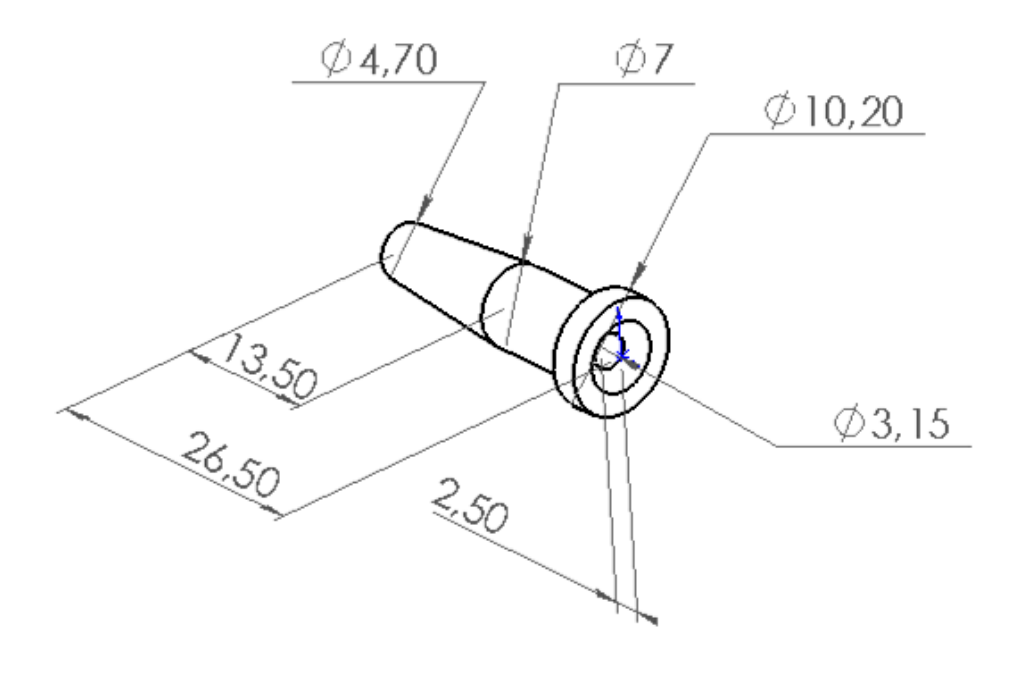

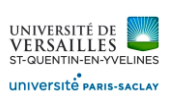

C

 $\widehat{5}$ 

 $(7)$ 

 $\varnothing$ 

 $\overline{3}$ 

6

 $\tilde{c}$ 

T

 $\sqrt{8}$ 

 $\bigcirc$ 

 $\widetilde{9}$ 

 $\sqrt{10}$ 

Ó

 $\mathbb{E}$ 

 $\widehat{c}$ 

 $\left(\begin{matrix} \underline{n} \end{matrix}\right)$ 

20 OCCESSE

 $\circled{16}$ 

 $\widehat{F}$ 

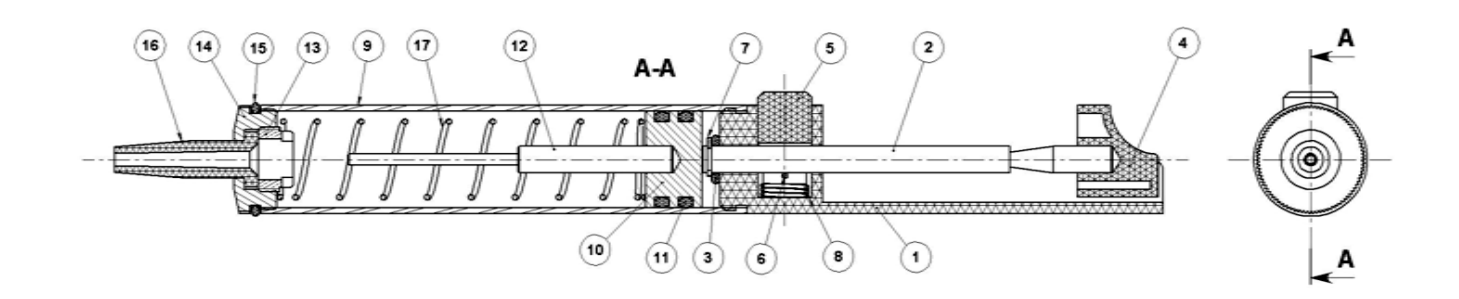

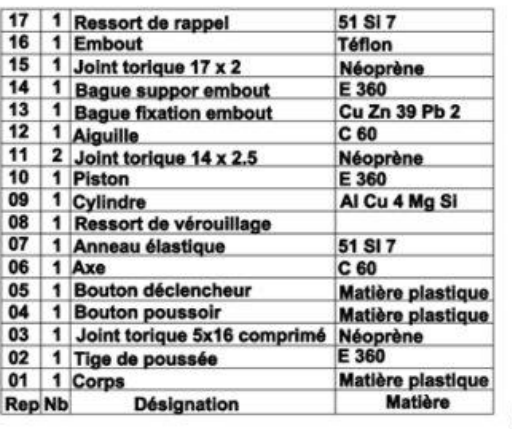

 $(14)$ 

*Page 6 sur 26*

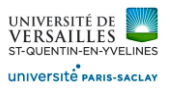

# A - Réalisation des pièces

# 1 – Réalisation du corps

Lancer Solidworks Faire « Fichier »→ « nouveau »→ « Piece »

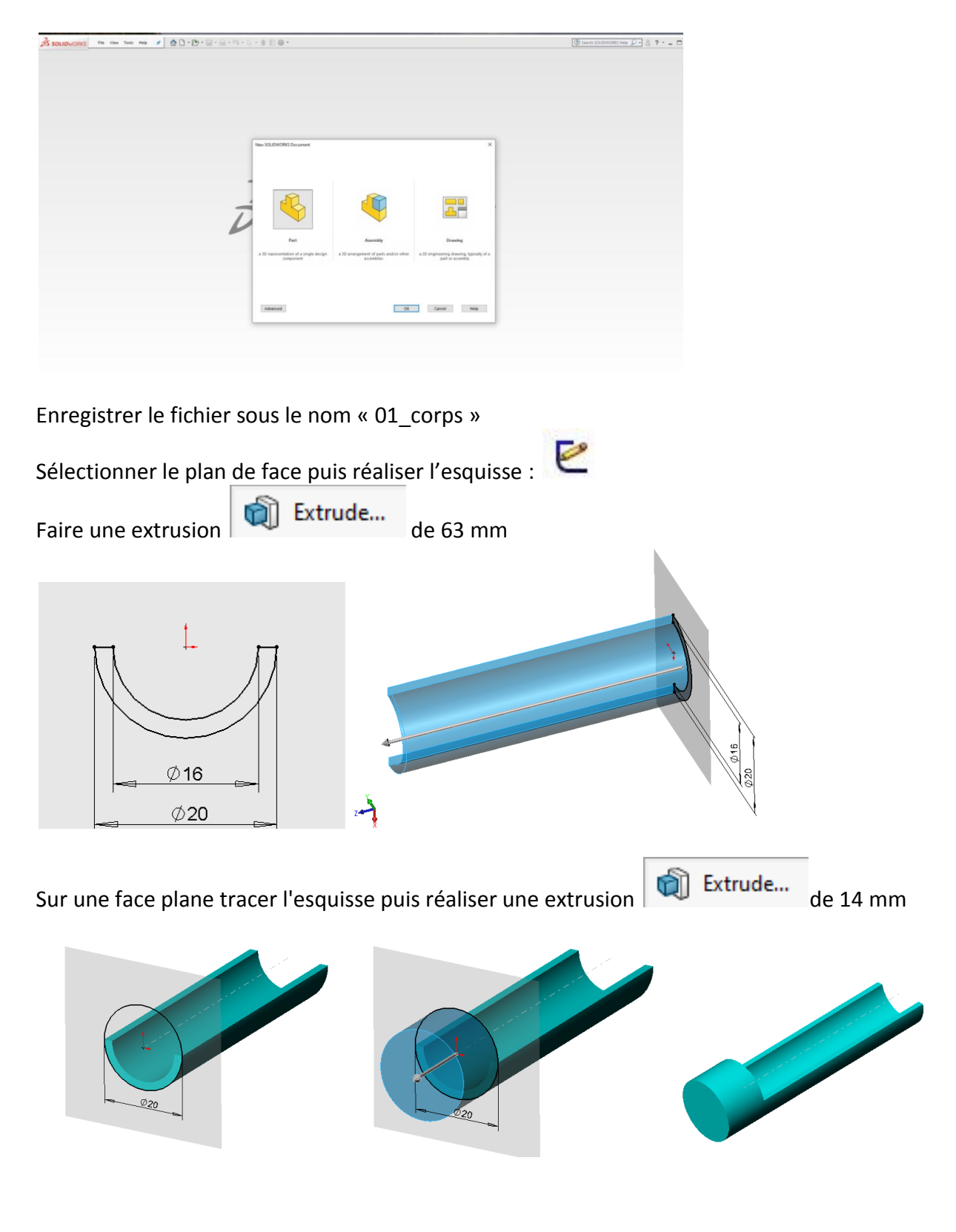

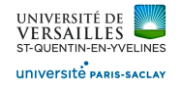

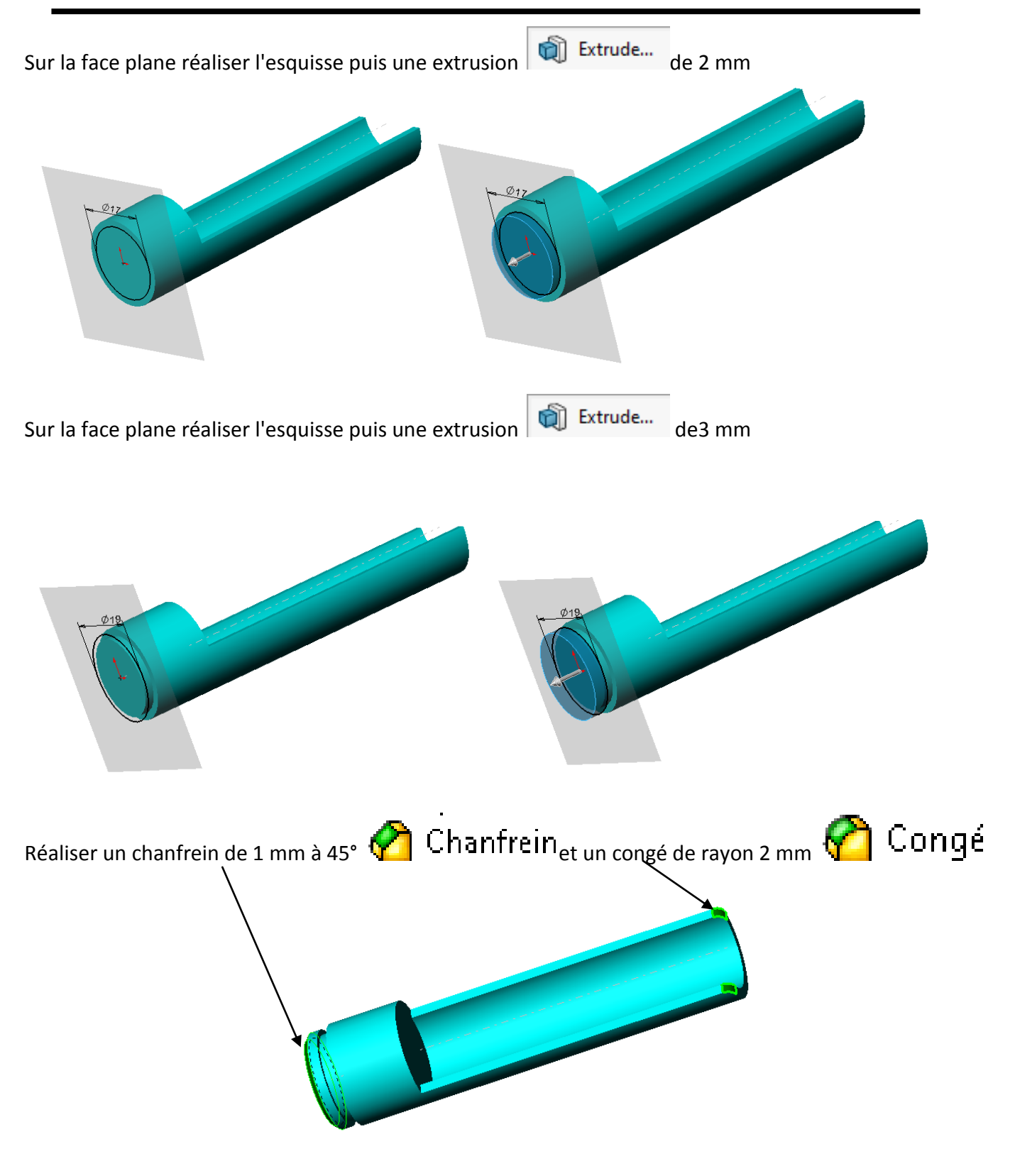

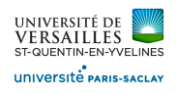

### Sur la face plane réaliser l'esquisse puis un enlèvement par extrusion de19 mm

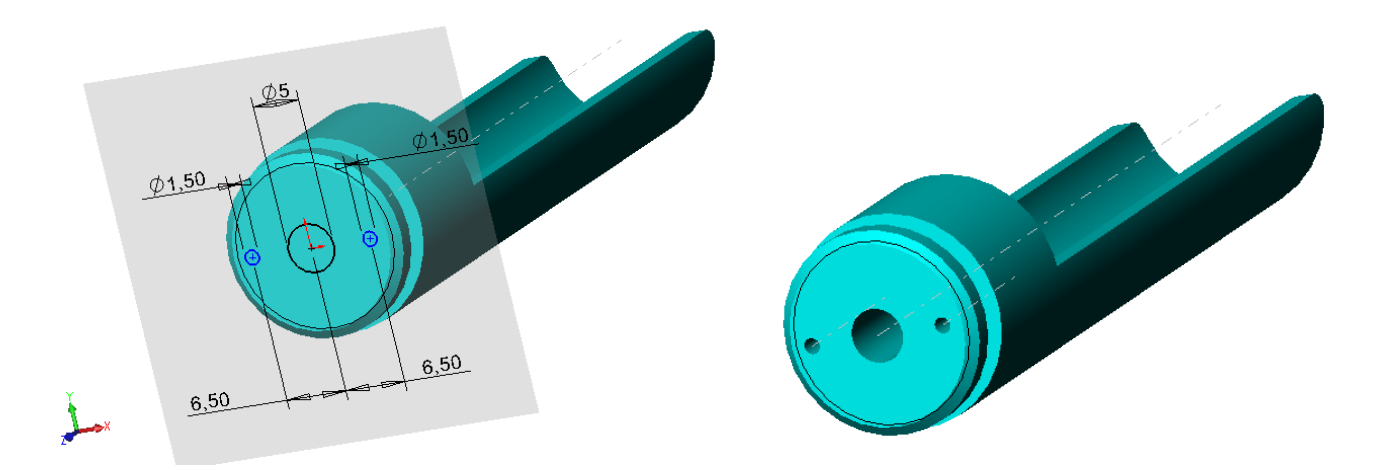

Créér un plan décalé de 10 mm par rapport au plan XZ

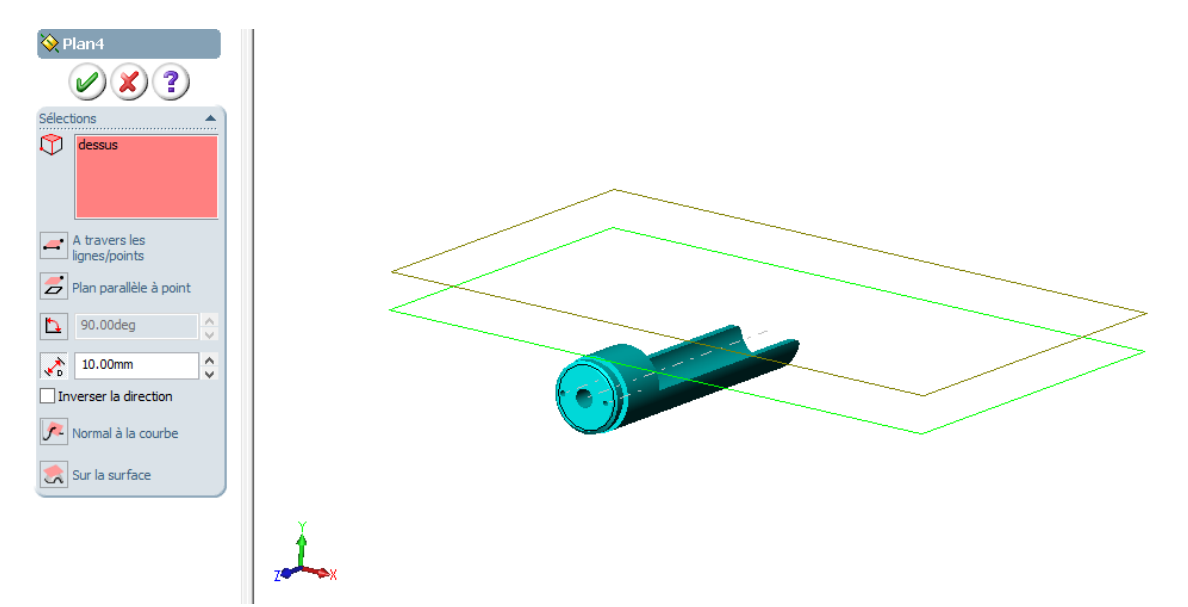

Dans le plan qui vient d'être créé, réaliser l'esquisse puis un en lèvement par extrusion de 17 mm pour obtenir :

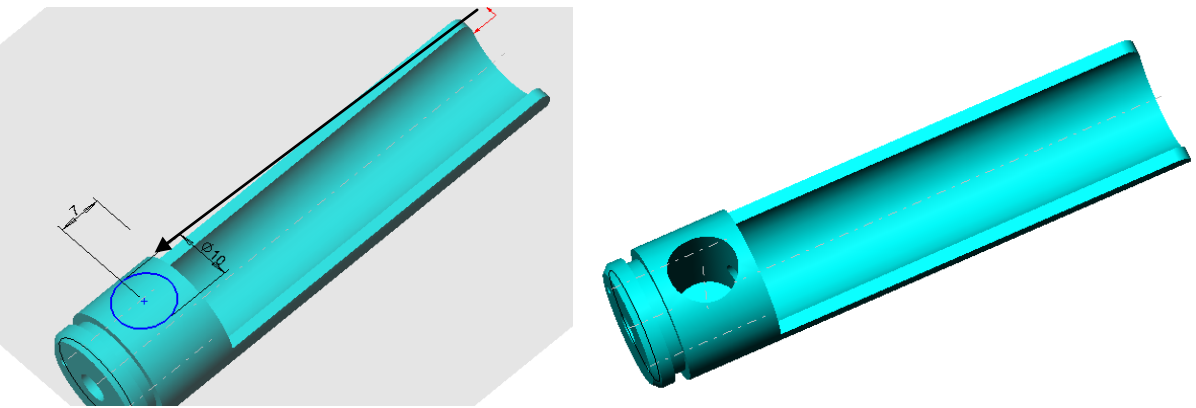

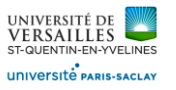

# 2 – Réalisation de la tige de poussée

Lancer Solidworks

Faire « Fichier »→ « nouveau »→ « Piece »

Enregistrer le fichier sous le nom « 02\_tige\_de\_poussee »

Sélectionner le plan de face puis réaliser l'esquisse : puis faire ajout de matière par révolution

# Base-Révolution

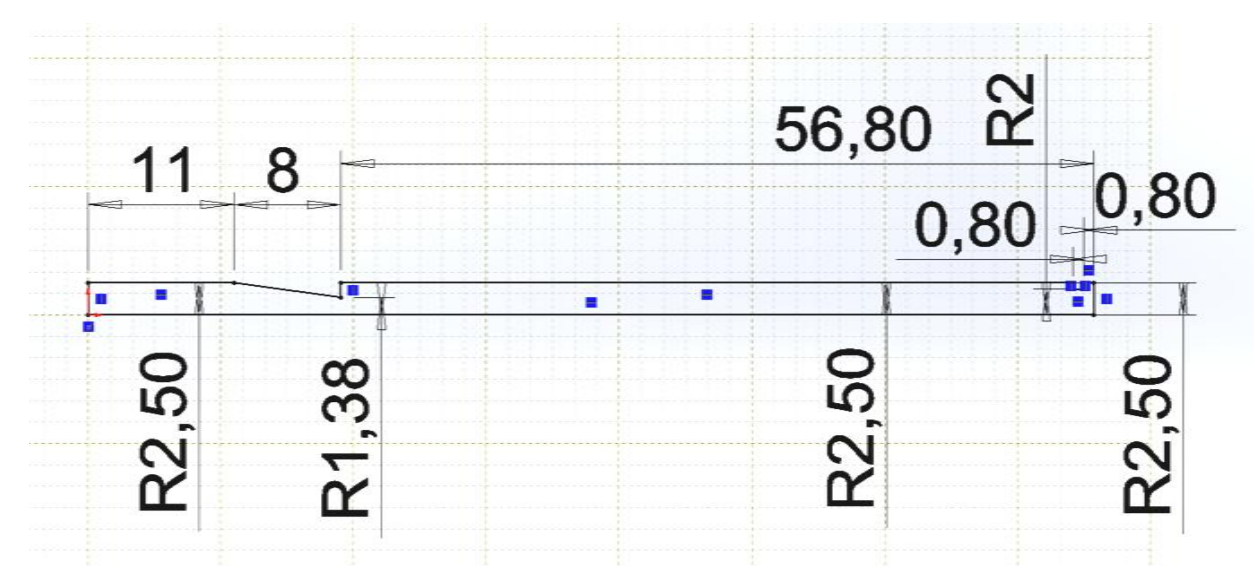

#### Pièce obtenue

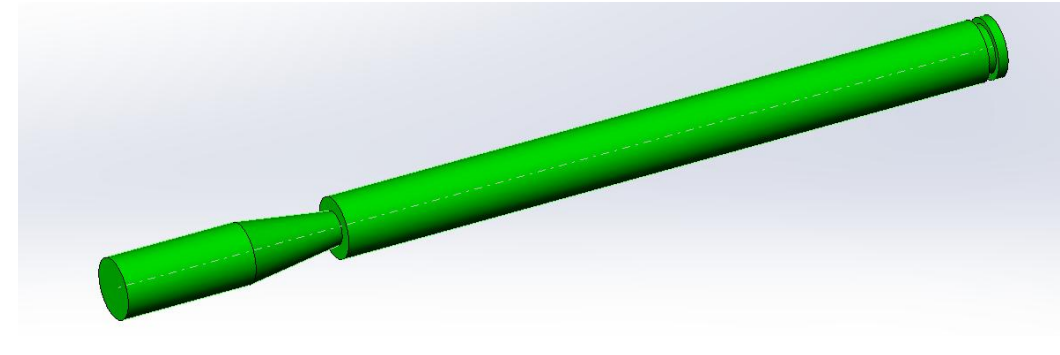

Faire des chanfreins de 0,2 à 45°

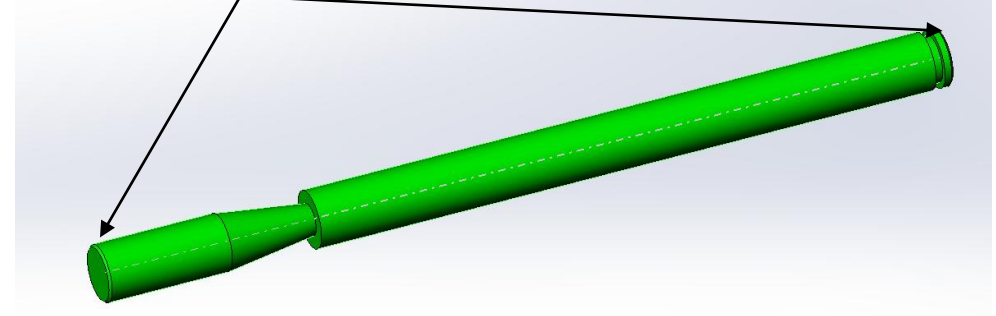

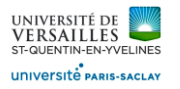

# 3 – Réalisation du joint torique 5x16

Lancer Solidworks

Faire « Fichier »→ « nouveau »→ « Piece »

Enregistrer le fichier sous le nom « 03\_joint\_torique »

Sélectionner le plan de face puis réaliser l'esquisse : puis faire ajout de matière par révolution

Base-Révolution

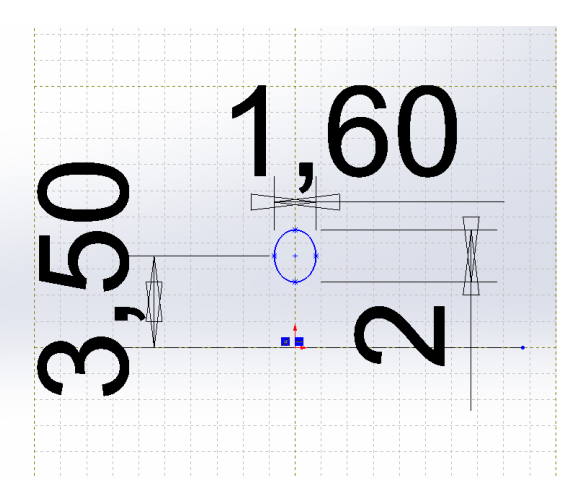

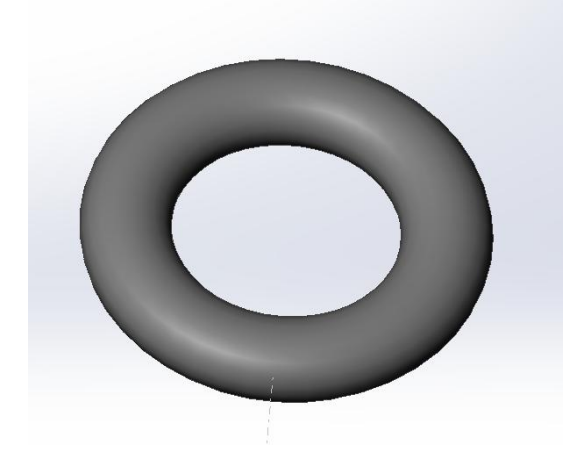

### 4 – Réalisation du bouton poussoir

Lancer Solidworks Faire « Fichier »→ « nouveau »→ « Piece »

Enregistrer le fichier sous le nom « 04\_bouton\_poussoir »

Sélectionner le plan de face puis réaliser l'esquisse : puis faire ajout de matière par extrusion de 15

ி Extrude... mm

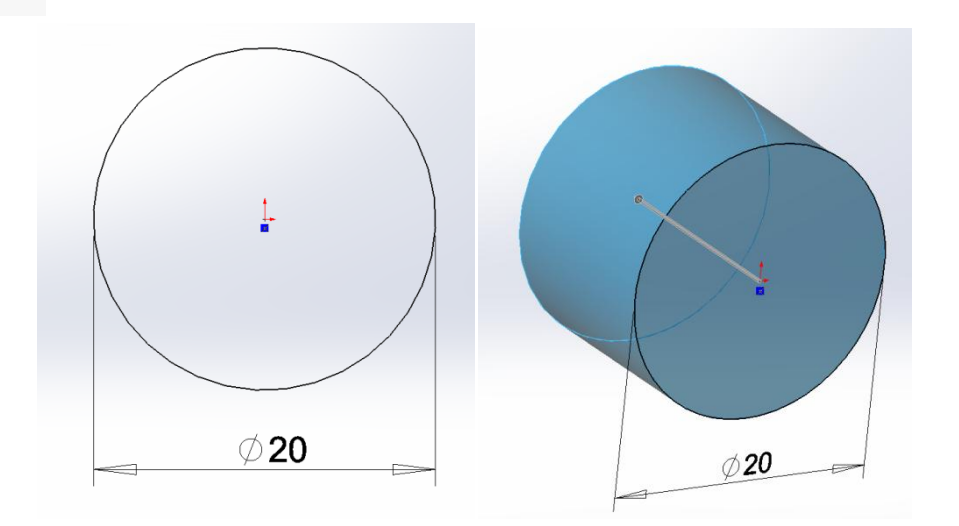

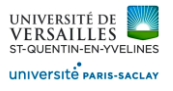

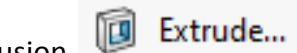

Sur la face plane réaliser l'esquisse suivante puis faire un enlèvement par extrusion **du la lance de la faite de** travers tout

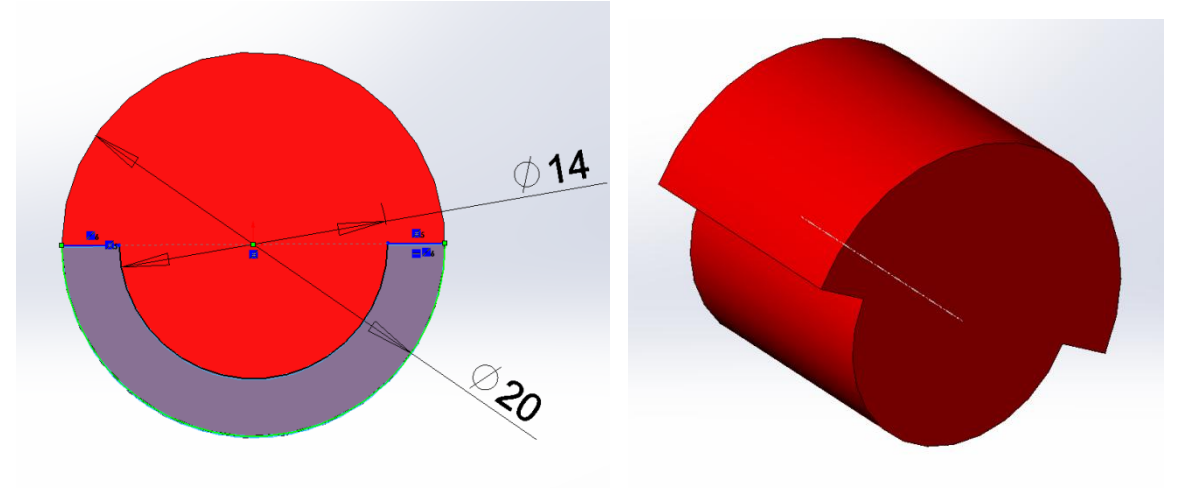

Se placer dans le plan de profil puis réaliser l'esquisse puis faire un enlèvement de matière par extrusion

#### Extrude... de 30 mm (symétrique par rapport au plan milieu ) 间

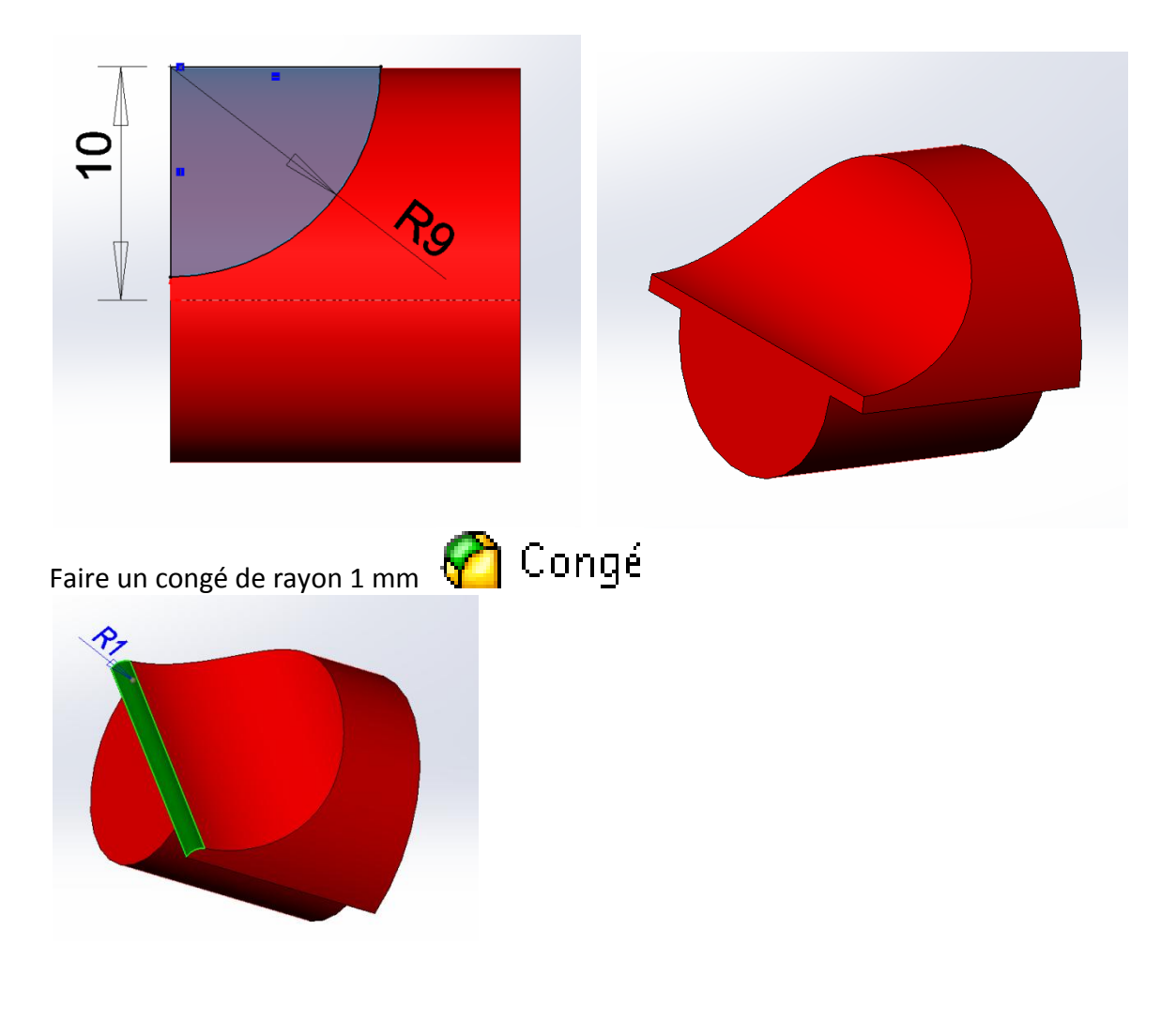

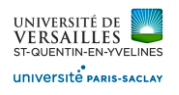

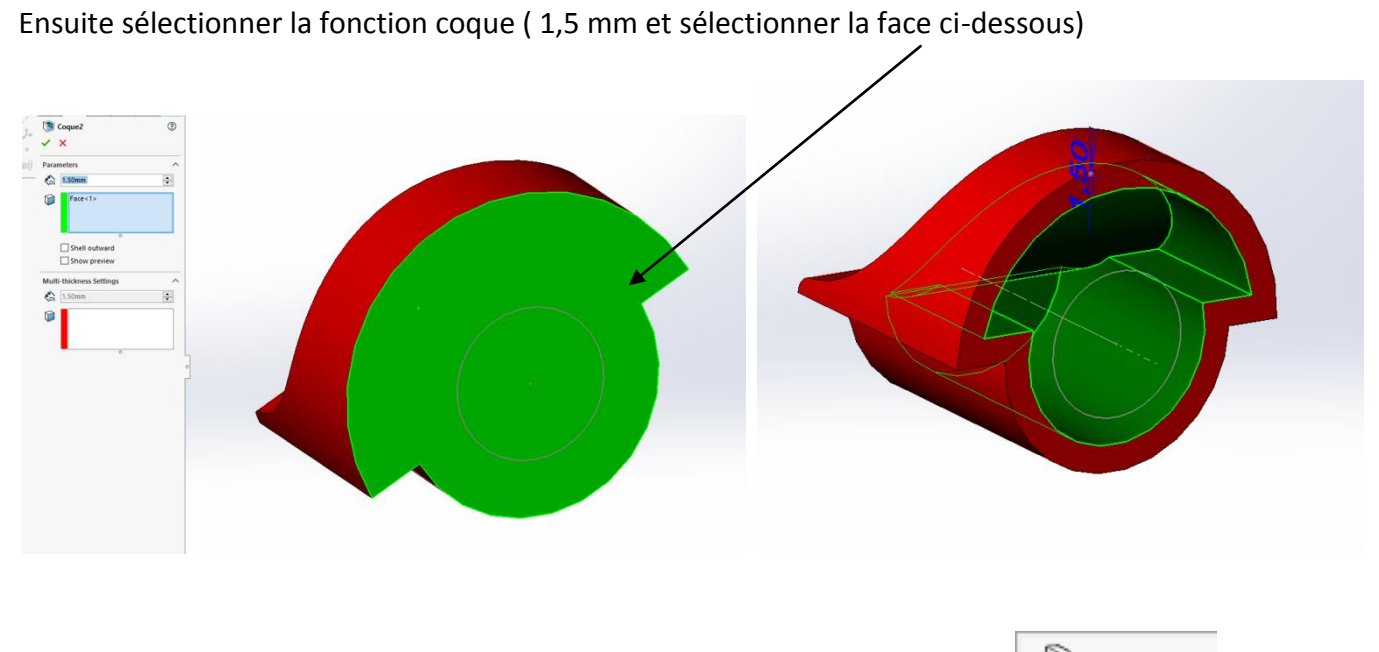

Sur la face plane tracer un cercle de diamètre 8 mm puis faire une extrusion  $\Box$  Extrude... jusqu'au suivant

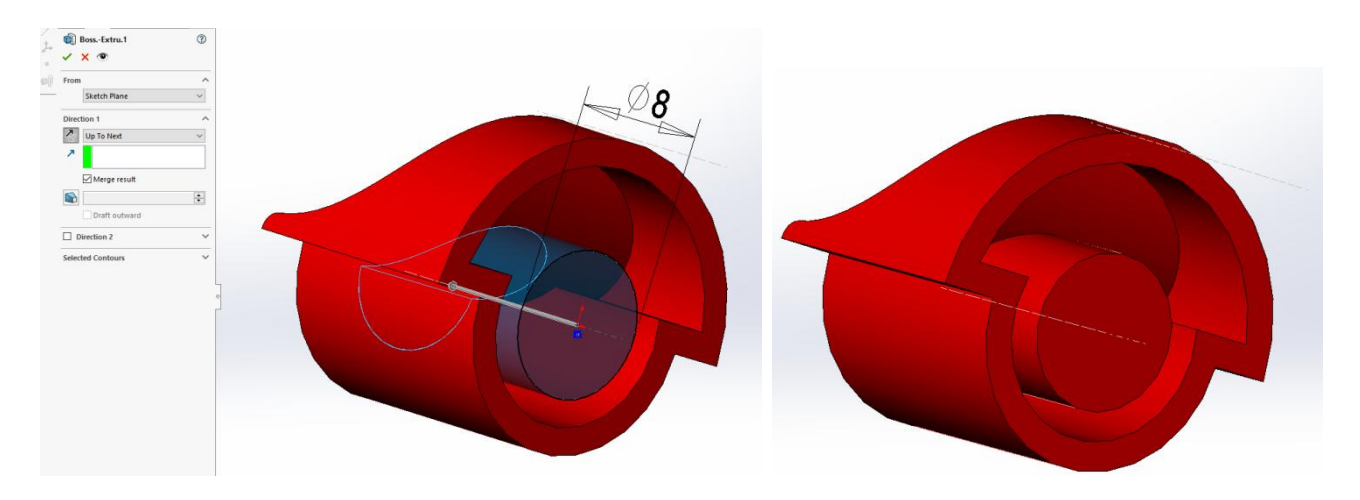

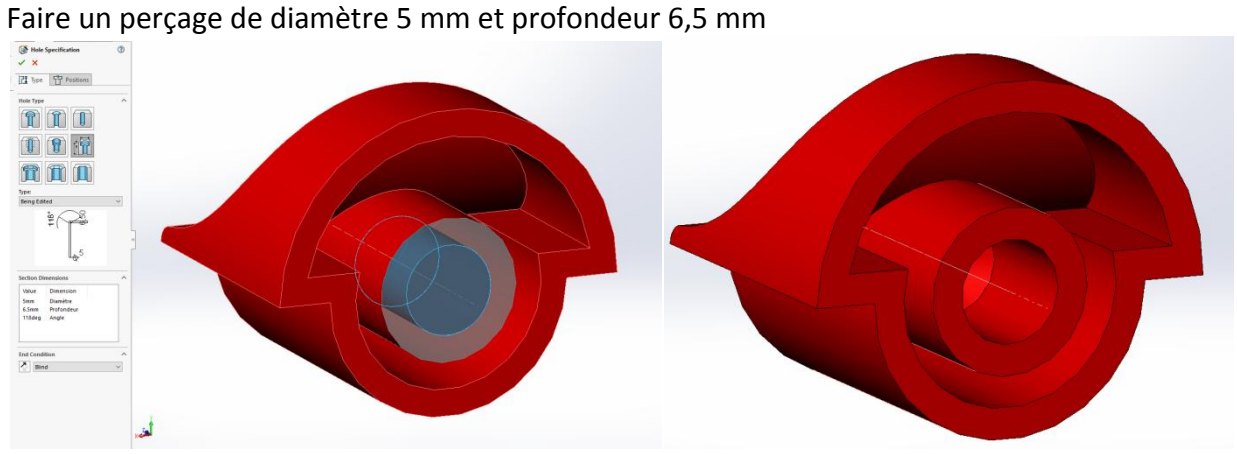

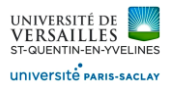

### 5 – Réalisation du bouton déclencheur

Lancer Solidworks

Faire « Fichier »→ « nouveau »→ « Piece »

Enregistrer le fichier sous le nom « 05\_bouton\_declencheur »

Sélectionner le plan de face puis réaliser l'esquisse : puis faire ajout de matière par extrusion de 17 <sup>1</sup>Extrude...

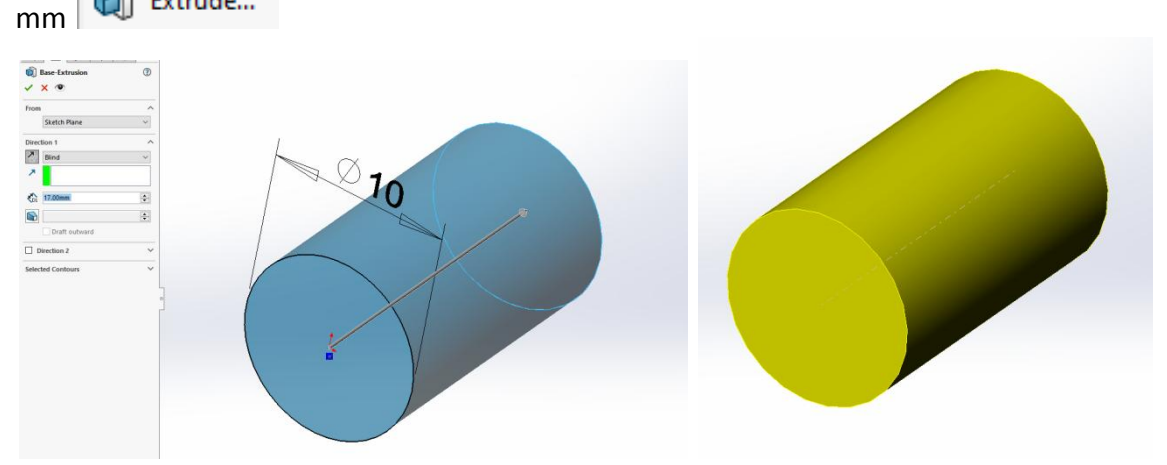

Faire un chanfrein de 1 mm à 45°

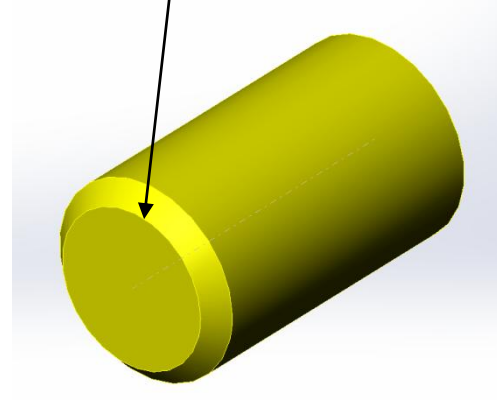

Sur le plan de dessus réaliser l'esquisse puis un enlèvement par extrusion de 20 mm symétrique**ID** Extrude...

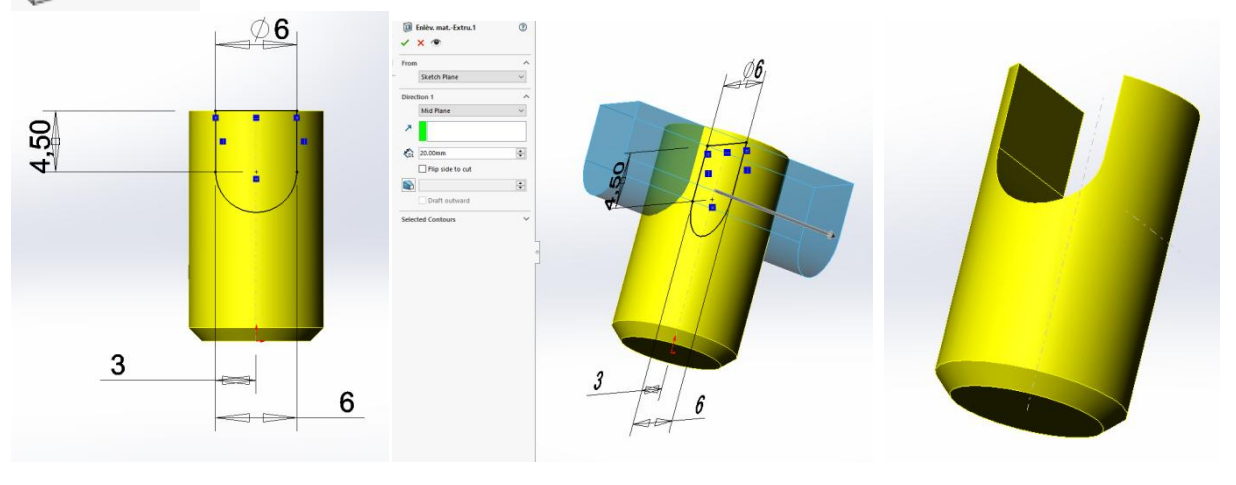

*Page 14 sur 26*

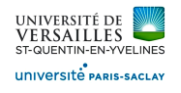

Dans le plan de profil, réaliser l'esquisse puis faire un enlèvement par extrusion de 20 mm symétrique

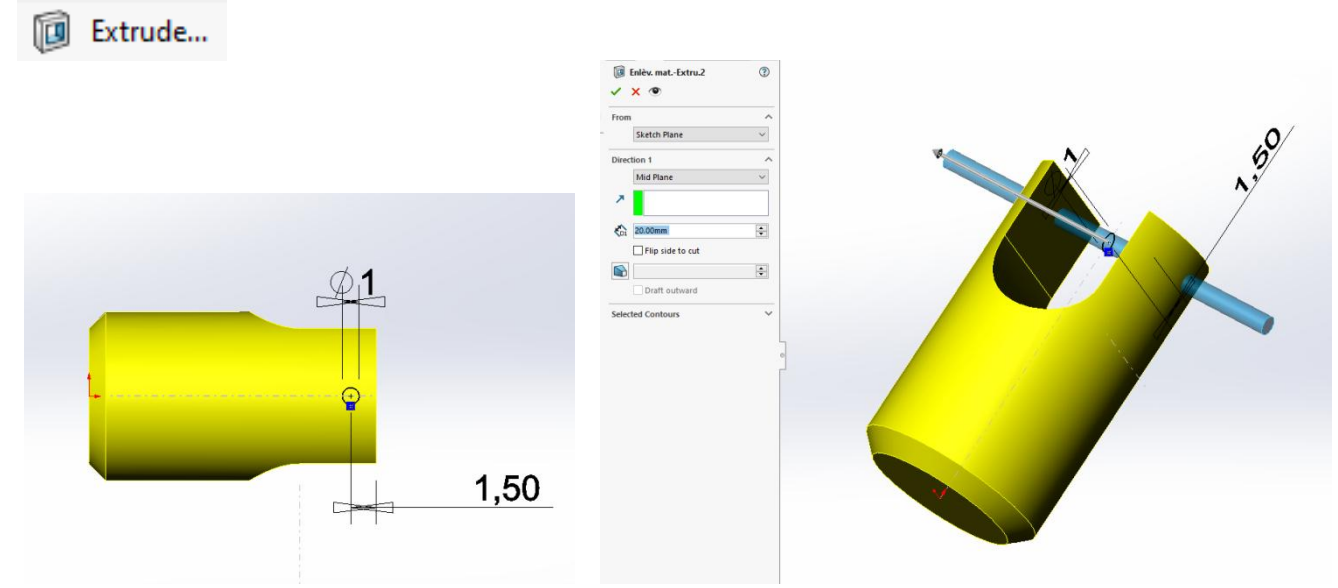

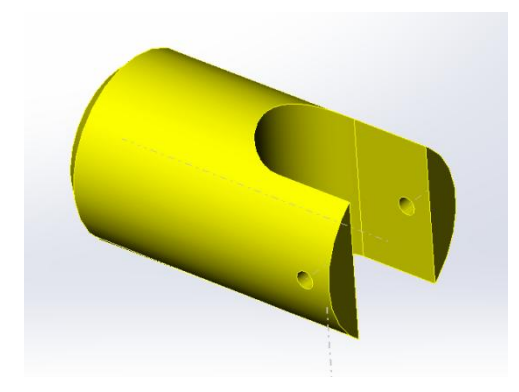

# 6 – Réalisation de l'axe

Lancer Solidworks Faire « Fichier »→ « nouveau »→ « Piece » Enregistrer le fichier sous le nom « 06\_axe »

Sélectionner le plan de face puis réaliser l'esquisse : **puis faire ajout de matière par extrusion de 10** 

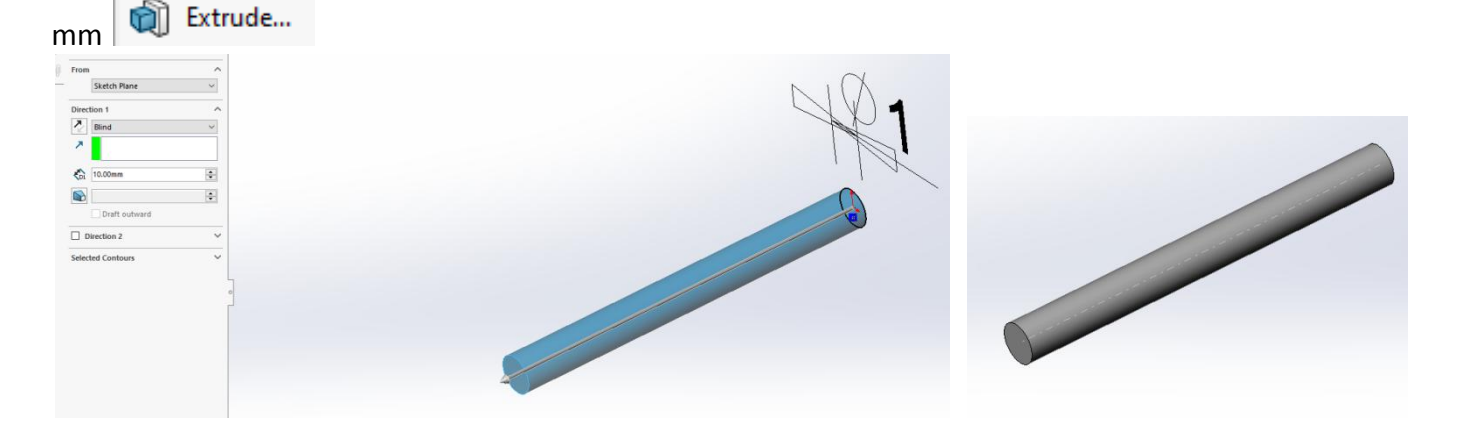

*Page 15 sur 26*

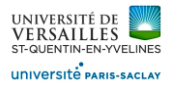

# 7 – Réalisation de l'anneau élastique

Lancer Solidworks

Faire « Fichier »→ « nouveau »→ « Piece »

Enregistrer le fichier sous le nom « 07\_anneau\_elastique »

Sélectionner le plan de face puis réaliser l'esquisse : puis faire ajout de matière par extrusion de 0,7

in Extrude... mm

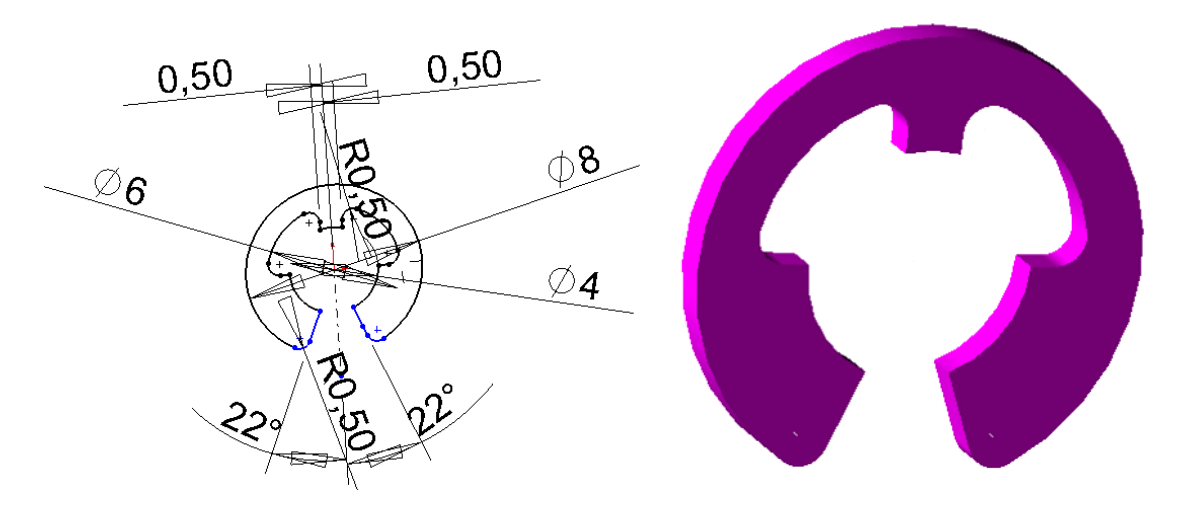

### 8 – Réalisation du ressort de verrouillage

Lancer Solidworks

Faire « Fichier »→ « nouveau »→ « Piece »

Enregistrer le fichier sous le nom « 08 ressort verrouillage »

Sélectionner le plan de face puis réaliser l'esquisse d'un cercle de diamètre 8,3 mm Faire Insertion→Courbe→Hélice (Hauteur 2,5 mm, 3 révolutions, angle de départ : 0°)

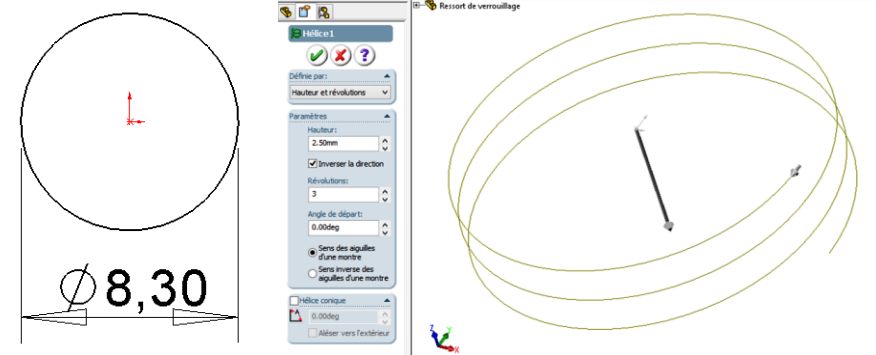

Se placer dans le plan de dessus puis réaliser l'esquisse d'un cercle de diamètre 0,7 mm ( on veillera à placer le centre du cercle à l'extémité de l'hélice)

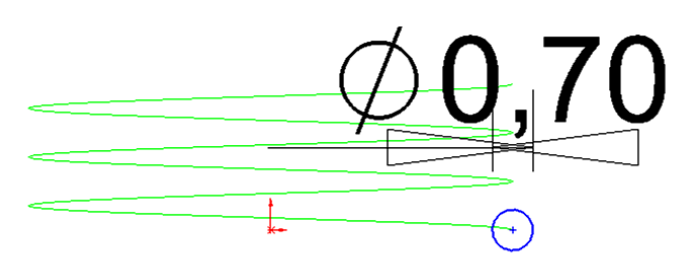

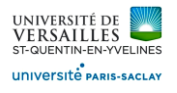

Insérer un **ajout de matière par balayage**  $\sqrt{\frac{m}{n}}$  Sweep en sélectionnant l'esquisse du cercle de 0,7 mm de

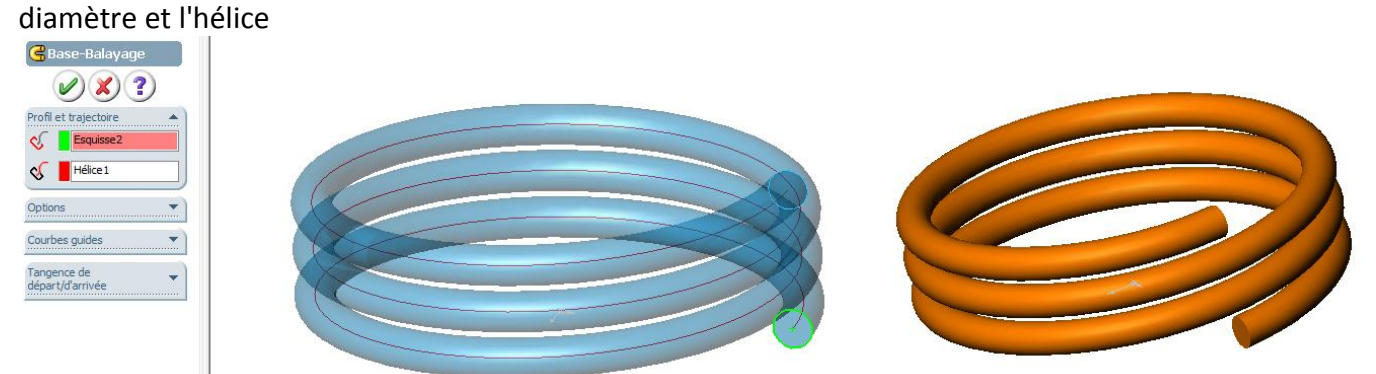

Se mettredans le plan de réalisation du cercle de diamètre 0,7 mm puis réaliser l'esquisse

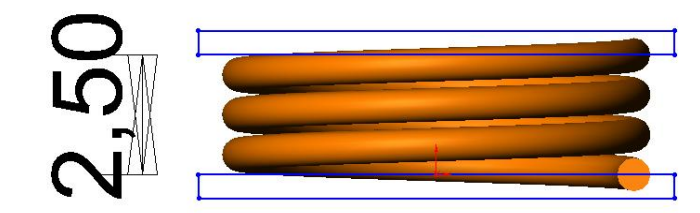

Faire ensuite un enlèvement de matière par extrusion de 10 mm par rapport au plan milieu

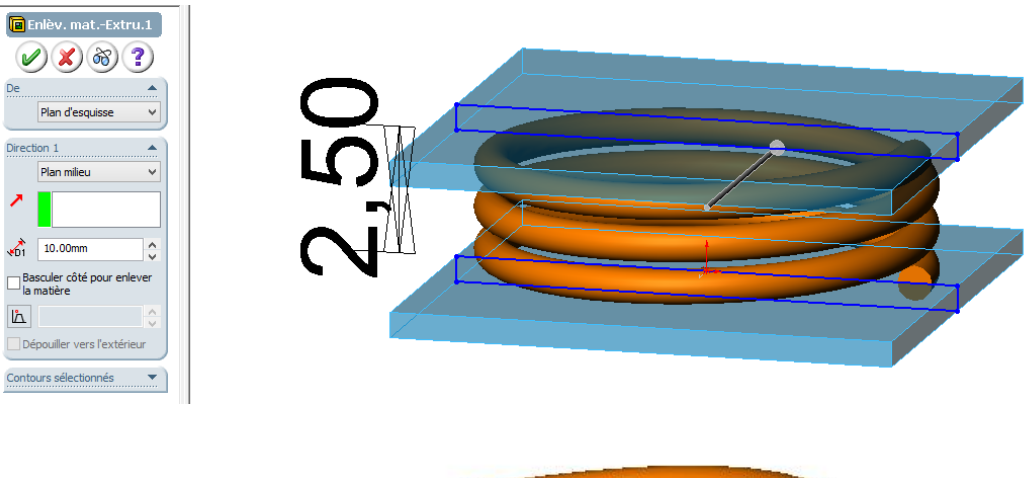

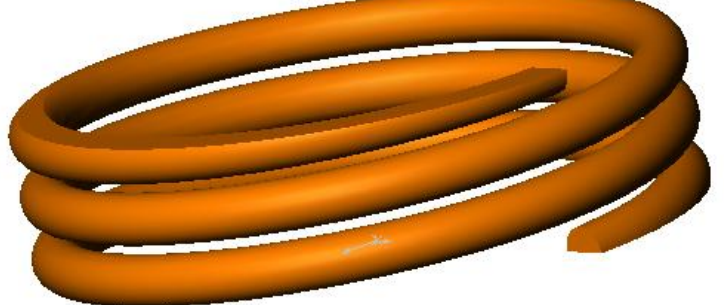

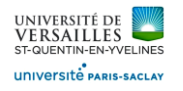

# 9 – Réalisation du cylindre

Lancer Solidworks Faire « Fichier »→ « nouveau »→ « Piece » Enregistrer le fichier sous le nom « 09\_cylindre » Sélectionner le plan de face puis réaliser l'esquisse ci-dessous. Faire une extrusion de 90 mm

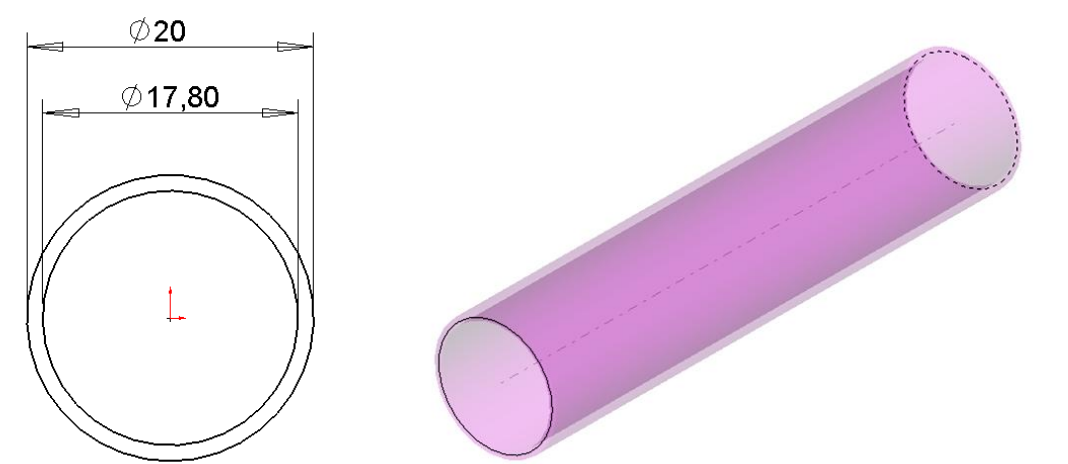

# 10 – Réalisation du piston

Lancer Solidworks

Faire « Fichier »→ « nouveau »→ « Piece »

Enregistrer le fichier sous le nom « 10\_piston »

Sélectionner le plan de face puis réaliser l'esquisse ci-dessous. Faire une révolution pour obtenir :

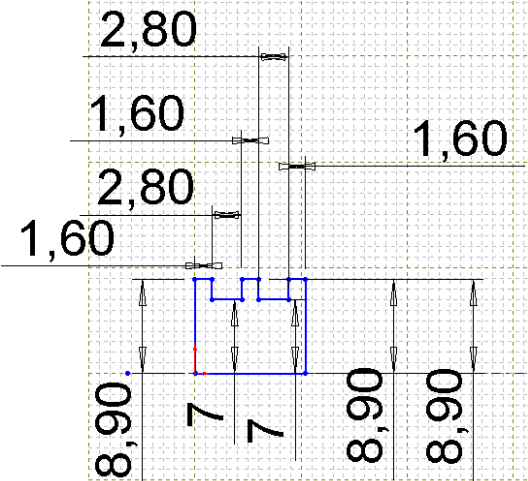

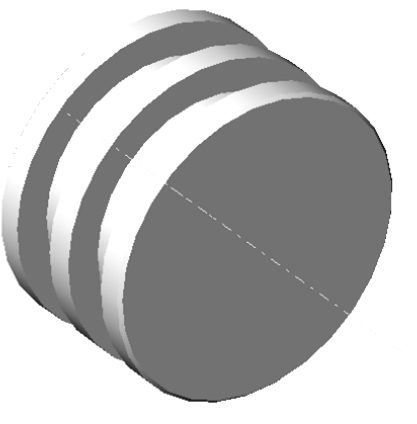

Sélectionner la face plane puis faire un perçage de diamètre 5 mm de longueur 5 mm Réaliser des chanfreins de 0,2 mm à 45° Chanfrein

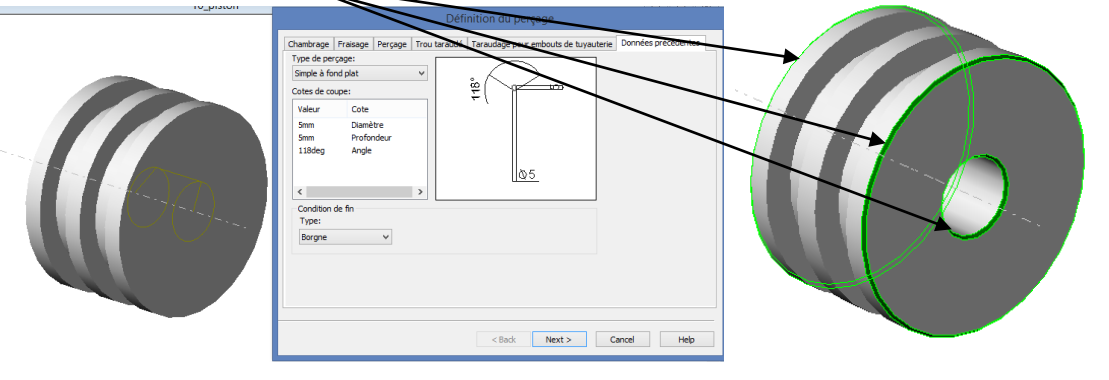

*Page 18 sur 26*

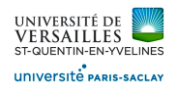

# 11 – Réalisation du joint torique 14x2,5

Lancer Solidworks

Faire « Fichier »→ « nouveau »→ « Piece »

Enregistrer le fichier sous le nom « 11 joint torique 14x2.5 »

Sélectionner le plan de face puis réaliser l'esquisse ci-dessous. Faire une révolution pour obtenir :

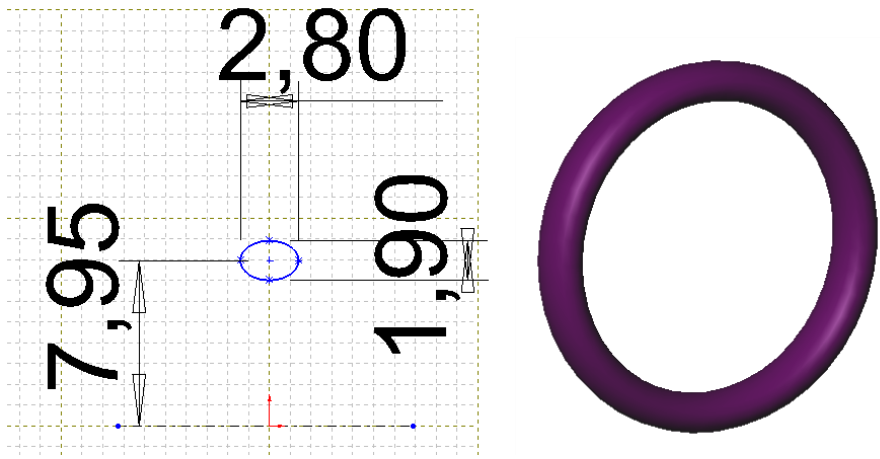

### 12 – Réalisation de l'aiguille

Lancer Solidworks

Faire « Fichier »→ « nouveau »→ « Piece »

Enregistrer le fichier sous le nom « 12\_aiguille »

Sélectionner le plan de face puis réaliser l'esquisse ci-dessous.

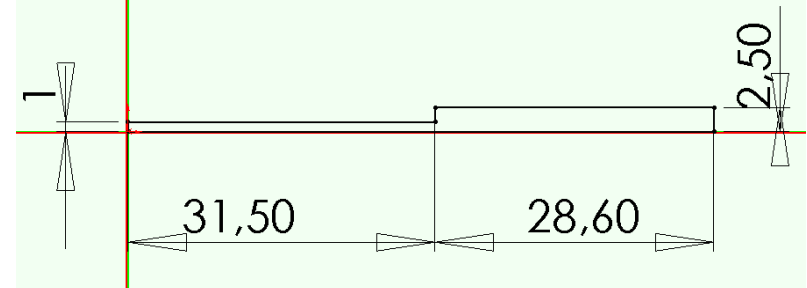

Faire une révolution pour obtenir :

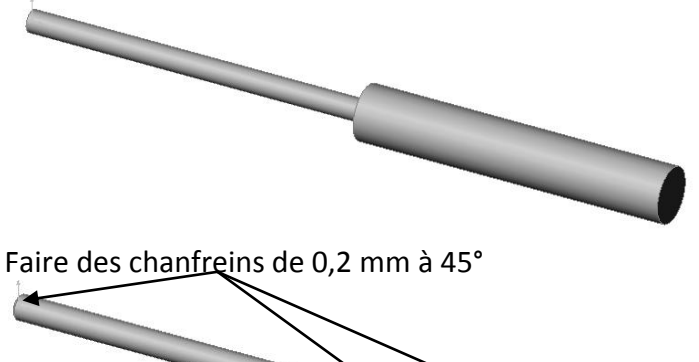

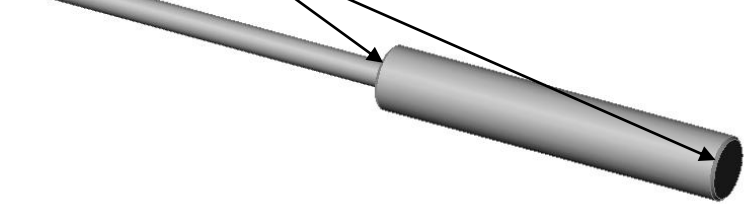

*Page 19 sur 26*

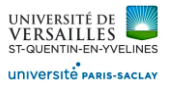

# 13 – Réalisation de la bague de fixation de l'embout

Lancer Solidworks

Faire « Fichier »→ « nouveau »→ « Piece »

Enregistrer le fichier sous le nom « 13 bague fixation embout »

Sélectionner le plan de face puis réaliser l'esquisse ci-dessous. Faire une révolution pour obtenir : Faire des chanfreins de 0,5 mm à 45°

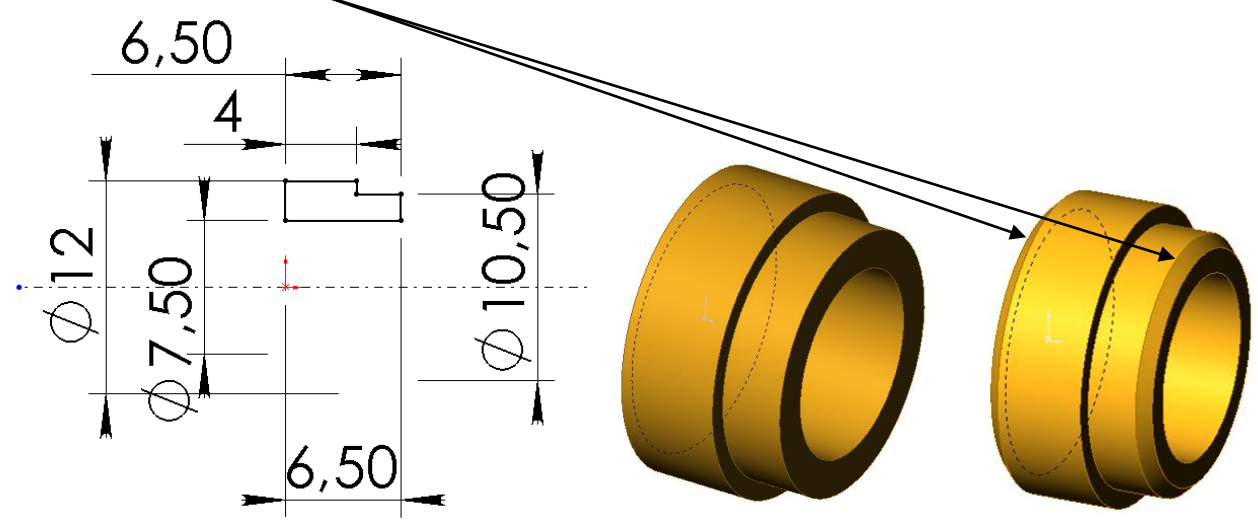

Sélectionner la face plane du bout puis réaliser l'esquisse. Faire un enlèvement par extrusion de 2 mm pour obtenir :

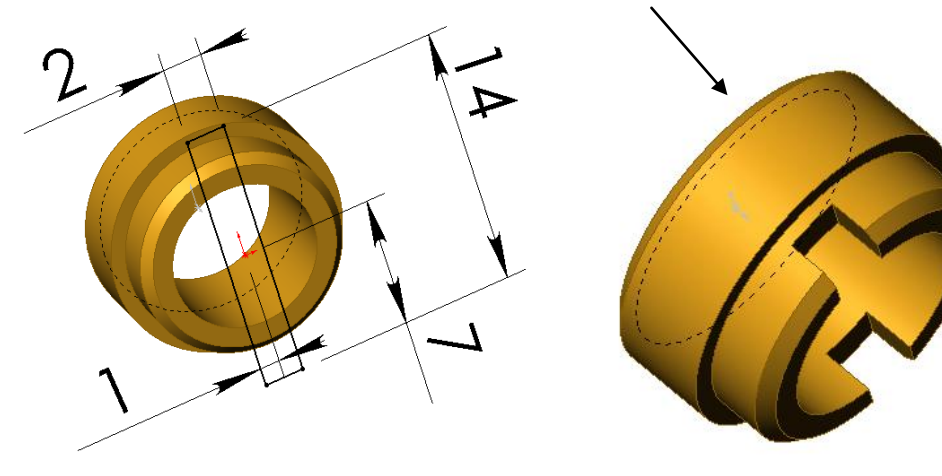

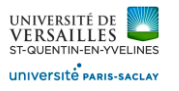

# 14 - Réalisation de la bague support de l'embout

#### Lancer Solidworks

Faire « Fichier »→ « nouveau »→ « Piece »

Enregistrer le fichier sous le nom « 14 bague support embout »

Sélectionner le plan de face puis réaliser l'esquisse ci-dessous. Faire une révolution pour obtenir :

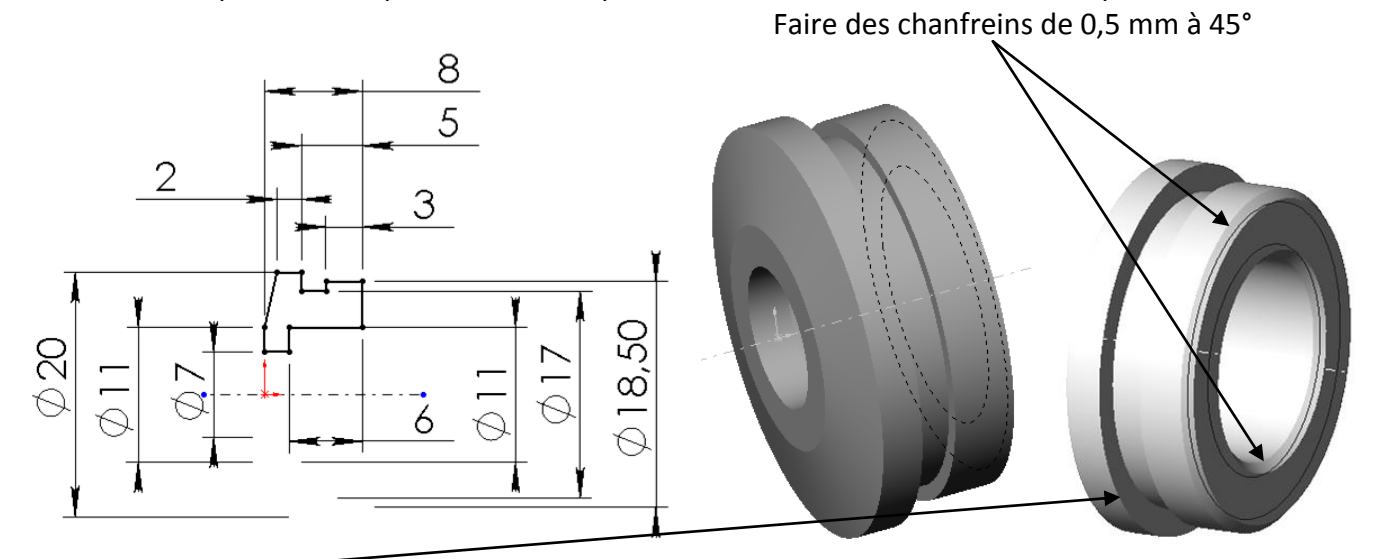

Sur la face plane de l'épaulement faire l'esquisse suivante puis un elèvement de matière par extrusion à travers tout pour obtenir :

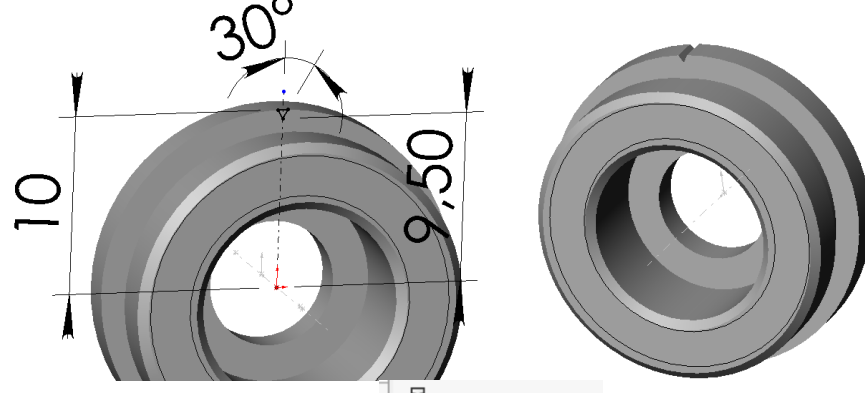

Faire une répétion circulaire  $\left\| \mathbf{P}^{\nabla}_{\mathbf{A}^{\mathcal{G}}} \right\|$  Circular Pattern.. de cet enlèvement de matière par extrusion pour obtenir :

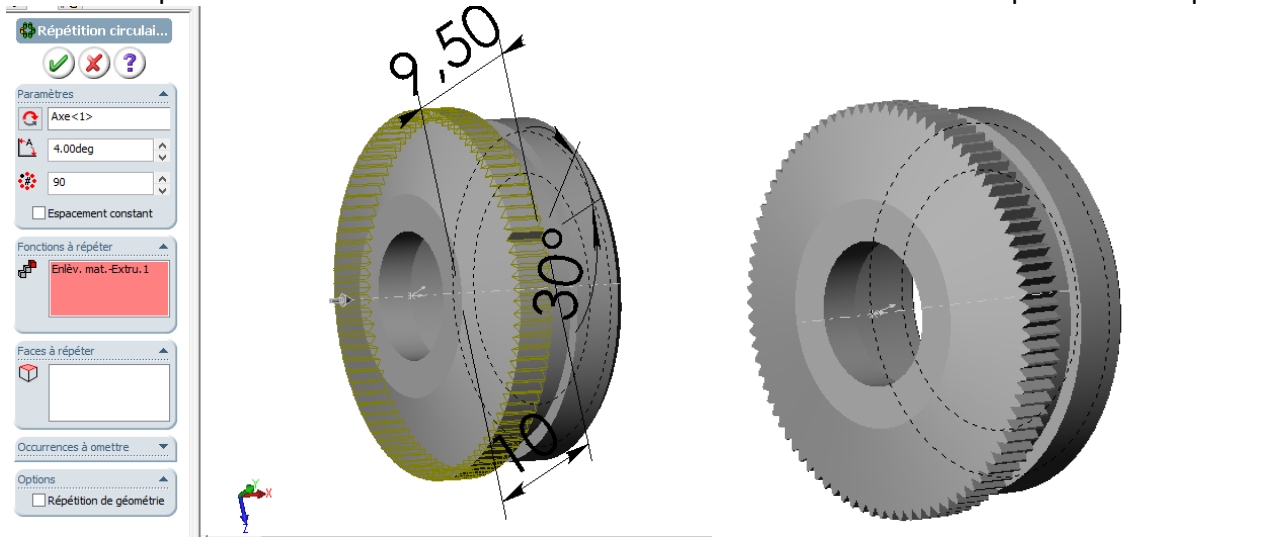

*Page 21 sur 26*

![](_page_21_Picture_0.jpeg)

# 15 – Réalisation du joint torique 17x2

Lancer Solidworks

Faire « Fichier »→ « nouveau »→ « Piece »

Enregistrer le fichier sous le nom « 15 joint torique 17x2 »

Sélectionner le plan de face puis réaliser l'esquisse ci-dessous. Faire une révolution pour obtenir :

![](_page_21_Picture_7.jpeg)

# 16 – Réalisation de l'embout

Lancer Solidworks

Faire « Fichier »→ « nouveau »→ « Piece »

Enregistrer le fichier sous le nom « 16\_embout »

Sélectionner le plan de face puis réaliser l'esquisse ci-dessous. Faire une révolution pour obtenir :

![](_page_21_Figure_13.jpeg)

![](_page_22_Picture_0.jpeg)

# 17 – Réalisation du ressort de rappel

Lancer Solidworks

Faire « Fichier »→ « nouveau »→ « Piece »

Enregistrer le fichier sous le nom « 17 ressort de rappel »

Sélectionner le plan de face puis réaliser l'esquisse ci-dessous.

Inserer une hélice ( Hauteur : 65 mm; 8 révolutions , angle de départ : 0°)

A l'extrémité de l'hélice dessiner un cercle de diamètre 1 mm

![](_page_22_Figure_9.jpeg)

Insérer un **ajout de matière par balayage**  $\sqrt{\phantom{a}}$ <sup>5</sup> Sweep<sub>in</sub> en sélectionnant l'esquisse du cercle de 1 mm de diamètre et l'hélice

 $Y_{-9}$ 

![](_page_22_Picture_11.jpeg)

![](_page_22_Picture_12.jpeg)

A une extémité du ressort réaliser l'esquisse d'un cercle de diamètre 14 mm puis insérer une hélice ( Hauteur 1,5 mm; 1,25 révolutions; angle de départ 0° )

![](_page_23_Figure_3.jpeg)

Réaliser l'esquisse de la section du fil de ressort par ; outils→outils d'esquisse→convertir les entités ( convertir la section plane de l'extrémité du ressort en esquisse d'un cercle de diamètre 1 mm )

![](_page_23_Figure_5.jpeg)

Répéter la même opération à l'autre extrémité du ressort pour obtenir :

![](_page_24_Picture_0.jpeg)

Se mettre dans le plan de droite et réaliser l'esquisse de deux rectangles afin de faire un enlèvement de

![](_page_24_Figure_3.jpeg)

![](_page_25_Picture_0.jpeg)

# B - Réalisation de l'assemblage

Créer un nouveau fichier "assemblage" et insérer toutes les pièces

![](_page_25_Picture_4.jpeg)